## HEALTH SAVINGS ACCOUNT ENROLLMENT GUIDE

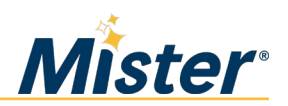

## PURPOSE

This document outlines how to enroll in or update HSA contributions through Dayforce.

## **For assistance at any point during this process, call the HR Helpline at 844-529-7392.**

## **PROCEDURE**

- 1. Log in to Dayforce.
- 2. Select "Benefits" from your favorites bar or the hamburger dropdown in the top-left corner of the screen.

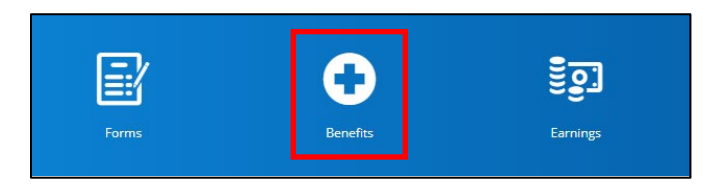

3. Select "Overview".

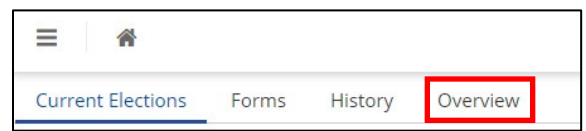

4. Locate the *HSA Savings Enrollment Updates* bar and select "Start Enrollment".

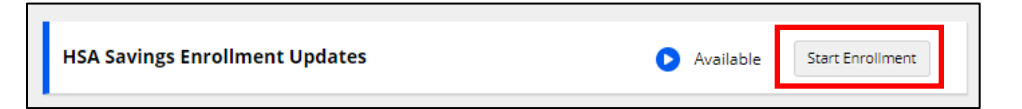

5. Select "Next" to open the *Profile* page.

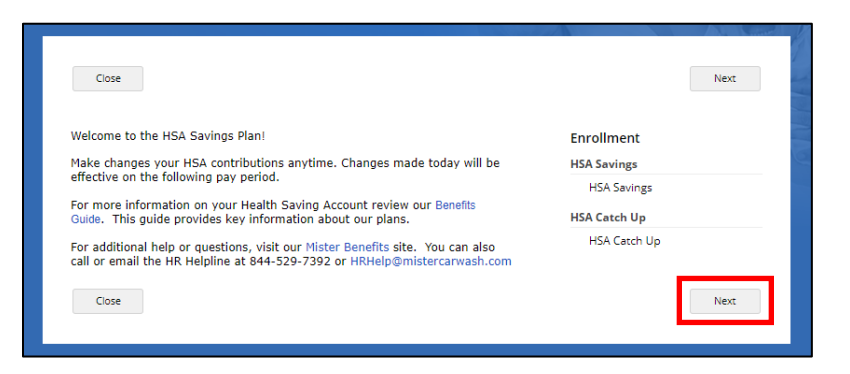

**Note**: If you are age 55+, you will see an additional "HSA Catch Up" option with your enrollment. This allows you to contribute an additional \$1,000 to your HSA each year (see steps 9–12 for instructions).

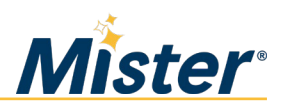

6. Select "Next" to open the *Elections* page.

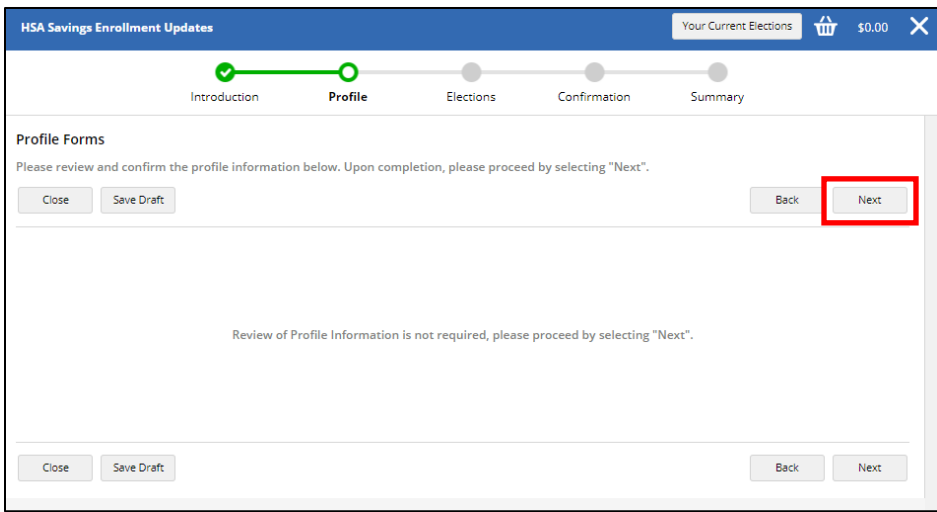

7. Select "Show Details" to change your contribution.

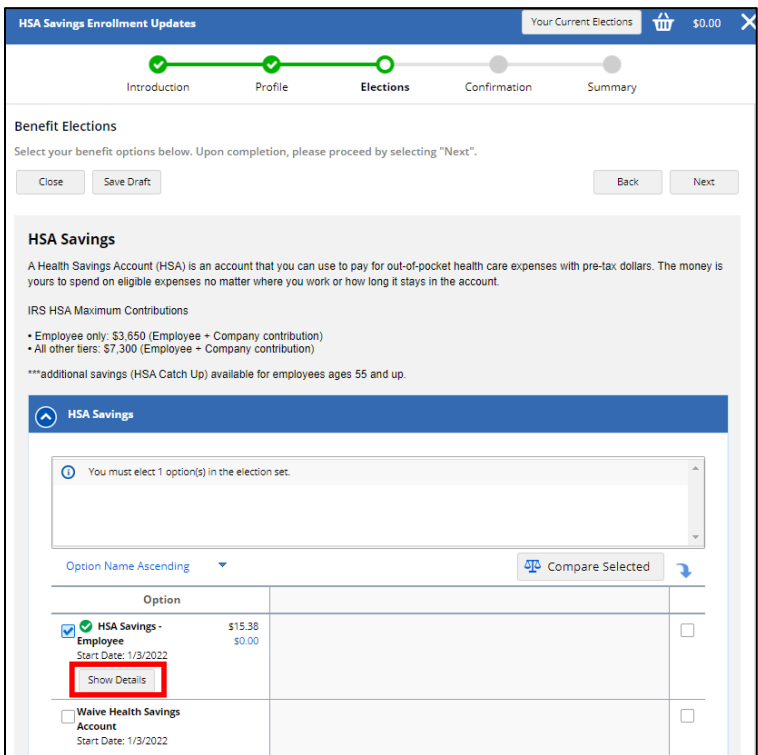

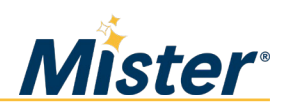

8. Adjust the slider or manually key in the dollar figure for your annual savings goal.

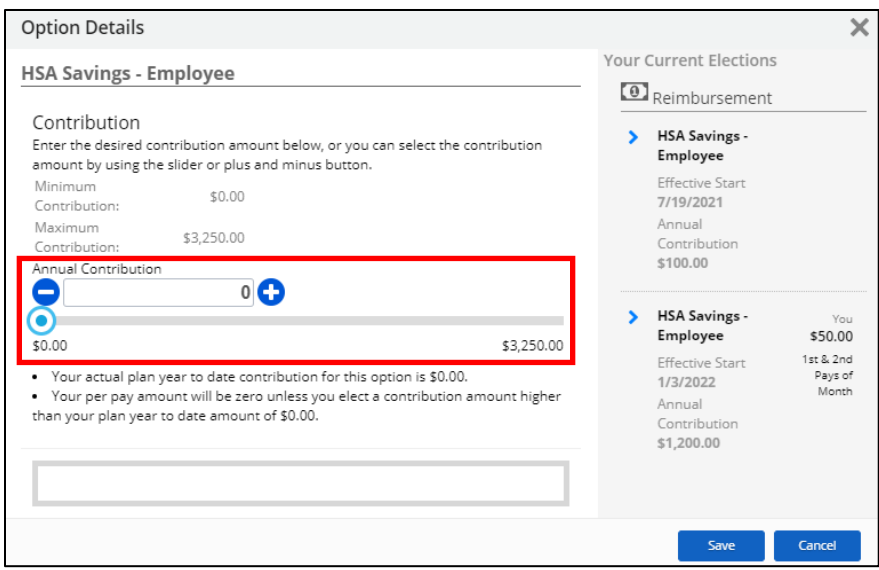

As the slider moves, the per pay period rate should update.

**Note**: Leaving the slider at "0" would represent zero-dollar contributions moving forward.

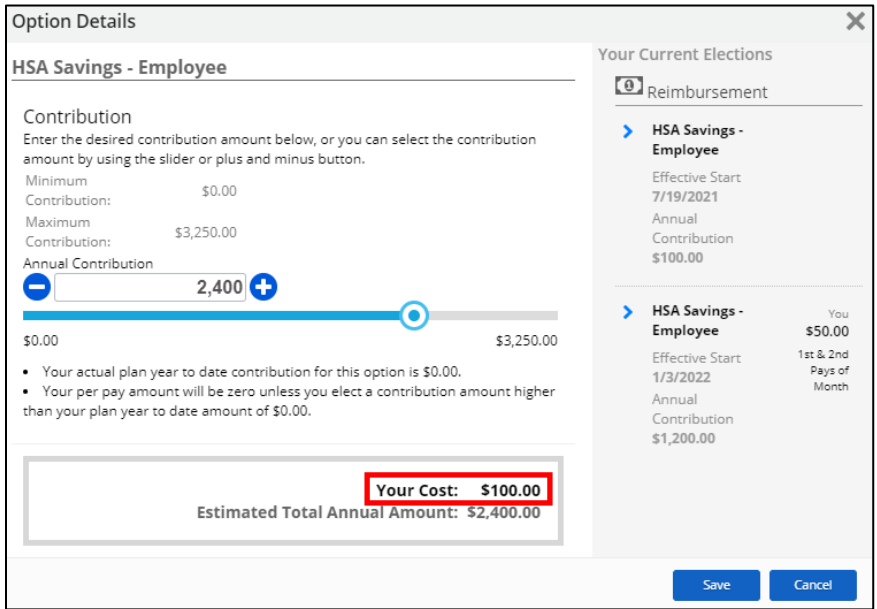

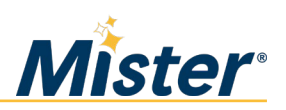

9. If eligible, select the drop-down arrow for "HSA Savings Catch Up" to elect additional catch-up contributions. If you are not 55 years of age or older or do not wish to contribute additional money to your HSA plan, skip to step 13.

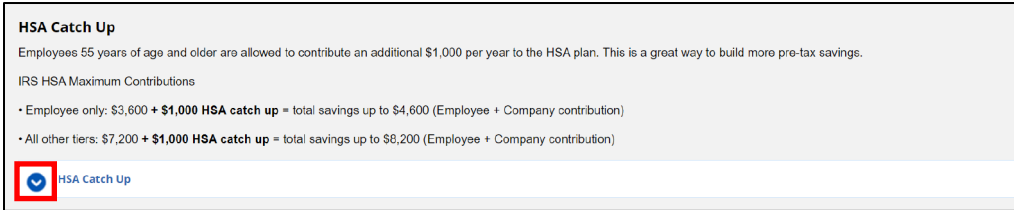

10. Select "Show Details".

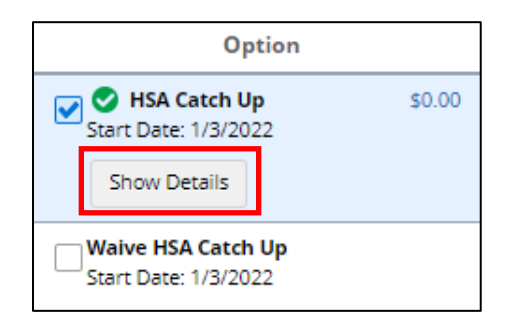

11. Adjust the slider or manually key in the dollar figure for your annual savings goal.

**Note**: Leaving the slider at "0" would represent zero-dollar contributions moving forward.

12. Select "Save" once you have made your elections.

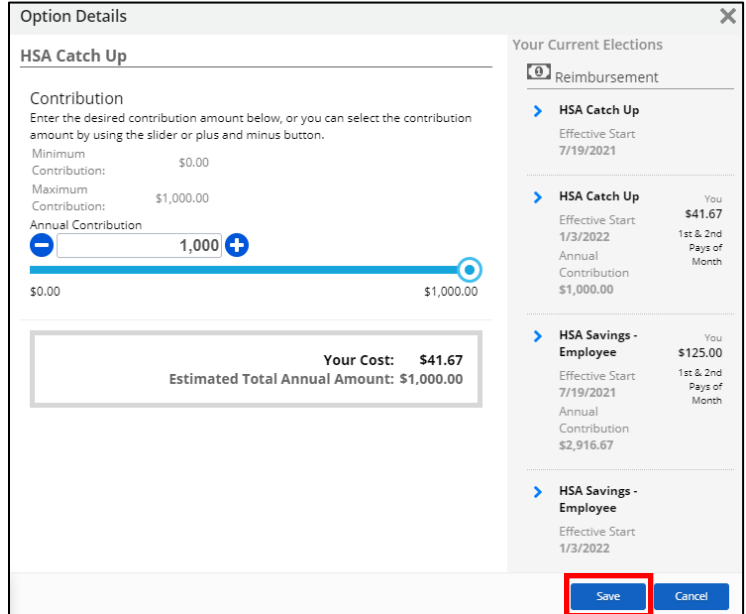

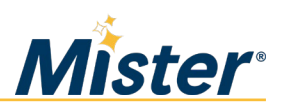

13. Select "Next".

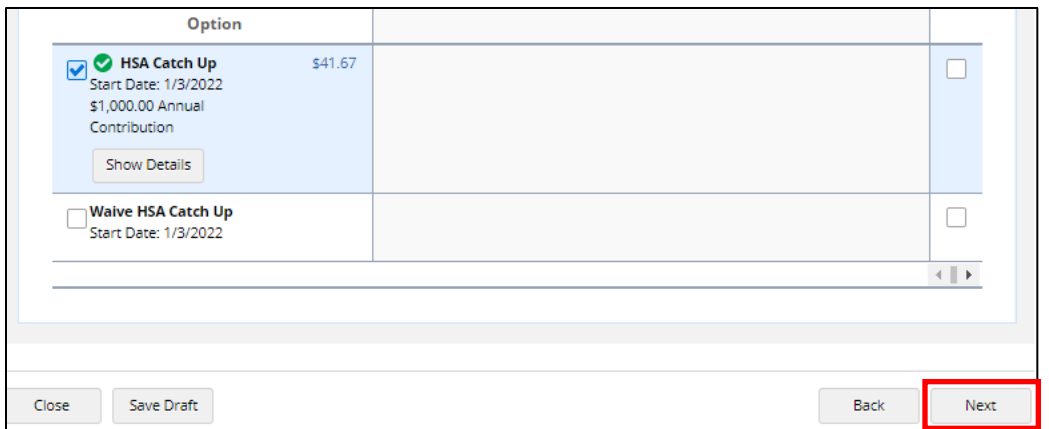

14. Review your election and Select "Submit Enrollment".

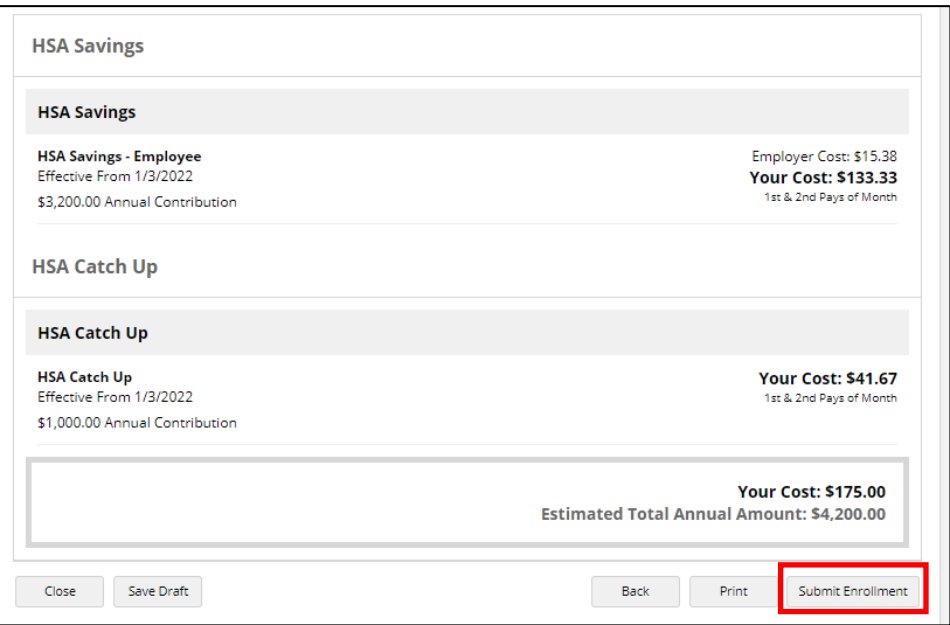

You will see a green banner letting you know your enrollment has been submitted.

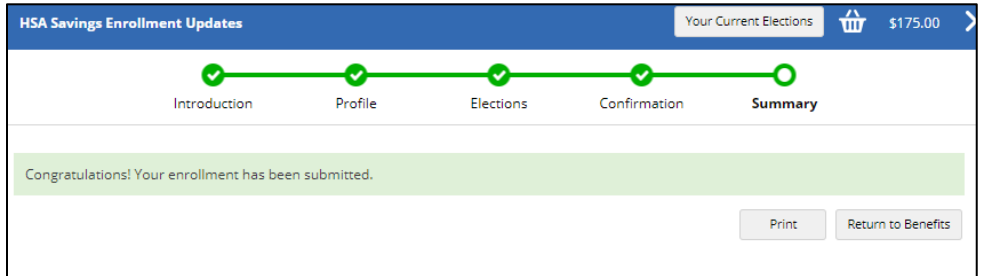